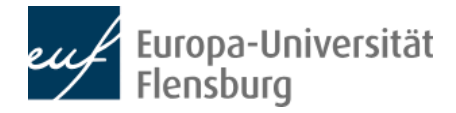

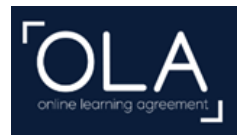

# **Anleitung zur Erstellung des Online Learning Agreements**

**Bitte denken Sie daran, die Anerkennung Ihrer Kurse abzuklären, bevor Sie das OLA ausfüllen.** Mehr dazu erfahren Sie **[hier](https://www.uni-flensburg.de/international/ins-ausland-gehen/schritt-4-leistungen-anerkennen-lassen/ba-bildungswissenschaften)**.

Hinweis: Sollten technische Probleme auftreten, lassen sich diese häufig durch das Öffnen der Website in einem anderen Webbrowser beheben.

#### **Ablauf**

- I. Erstellen Sie einen Account auf der OLA-Plattform: **[https://www.learning-agreement.eu](https://www.learning-agreement.eu/)**
- II. Vervollständigen Sie Ihr OLA. Erstellen Sie nie ein zweites OLA in Ihrem Account, sondern bearbeiten immer die eine Version. Sobald Sie das Ausfüllen abgeschlossen haben, erhält Ihre Studiengangskoordination das OLA automatisch zur Unterschrift.
- III. Ihre Studiengangskoordination überprüft das OLA und kann es unterschreiben oder ablehnen. Im Falle einer Ablehnung erhalten Sie Rückmeldung und können daraufhin nochmals Veränderungen per OLA-Plattform vornehmen. Wenn Sie diese abgeschlossen haben, wird das OLA über die Plattform wieder automatisch zur Unterschrift an die koordinierende Person gesendet.
- IV. Sobald die Studiengangskoordination das OLA unterzeichnet hat, wird es automatisch an die Erasmus-Koordination der Partnerhochschule weitergeleitet.
- V. Sobald auch die Erasmus-Koordination der Partnerhochschule unterschrieben hat, erhalten Sie eine E-Mail, können das vollständige OLA als PDF herunterladen und laden es im **[Outgoing-Portal](https://flensburg.moveon4.de/locallogin/5c823114d76bd2ed4c8b456d/deu)** hoch. Dieser Schritt ist obligatorisch für das Erasmus-Stipendium und muss vor Beginn des Semesters abgeschlossen sein. Innerhalb der ersten fünf Wochen des Semesters sind Änderungen am OLA möglich. Dazu können Sie sich erneut einloggen und über "Apply Changes" mit der Eingabe der Kursänderungen beginnen.

#### **1. Registrierung and Login**

1.1 Registrierung Ihres OLA-Accounts über My Academic IC: **[https://www.learning-agreement.eu.](https://www.learning-agreement.eu/)** Klicken Sie auf den Button "Login to access your learning agreement" und danach ganz oben auf "Log In".

1.2 Zur Anmeldung "Europa-Universität Flensburg" auswählen.

1.3 Bei "My Academic ID" mit den üblichen persönlichen Zugangsdaten (Matrikelnummer, Passwort) anmelden.

1.4 Den Nutzungsbedingungen zustimmen.

1.5 Mit vollem Namen und der Uni-Mailadresse die Registrierung abschließen und der Policy zustimmen.

1.6 Nach der Bestätigung sollten Sie eine Mail vo[n noreply@myacademicid.org](mailto:noreply@myacademicid.org) erhalten haben. Klicken Sie auf den Bestätigungslink und Sie werden wieder auf die Seite von "My Academic ID" geleitet.

# **2. Student Information**

2.1 Nachdem Sie "Continue" geklickt haben, erscheint Folgendes für die Erstellung Ihres persönlichen Accounts. Wählen Sie Ihr "Field of Education" aus. Sie finden Ihr "Field of Education" (ISCED Code) im [Outgoing-Portal](https://flensburg.moveon4.de/locallogin/5c823114d76bd2ed4c8b456d/deu) der EUF, in das Sie sich einloggen können. Tragen Sie unter "Study Cycle" "Bachelor or equivalent first cycle (EQF level 6)" oder "Master or equivalent second cycle (EQF level 7)" ein.

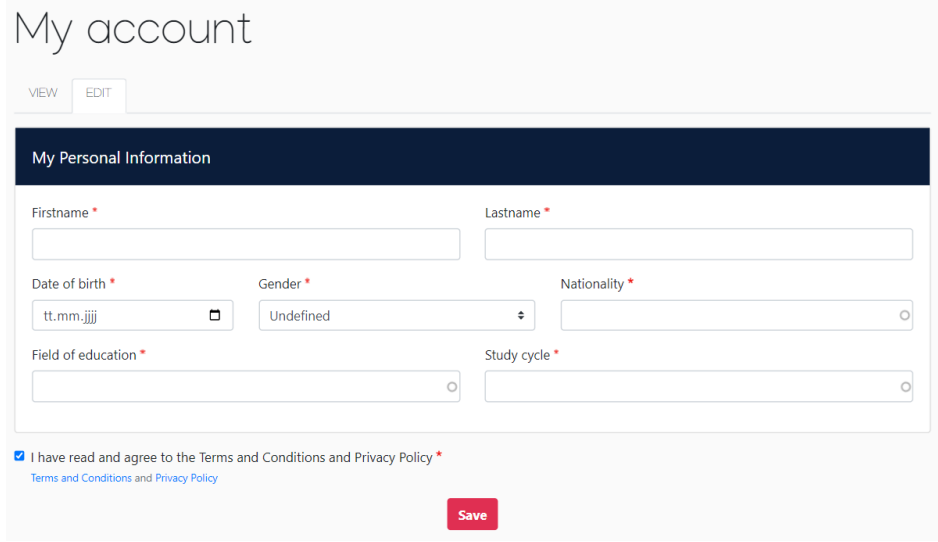

2.2 Wenn Sie unten einen Haken gesetzt und "Save" geklickt haben, ist ihre Registrierung beendet und Sie können Ihr Learning Agreement unter "Create New" erstellen.

2.3 Klicken Sie auf das linke Feld "Semester Mobility".

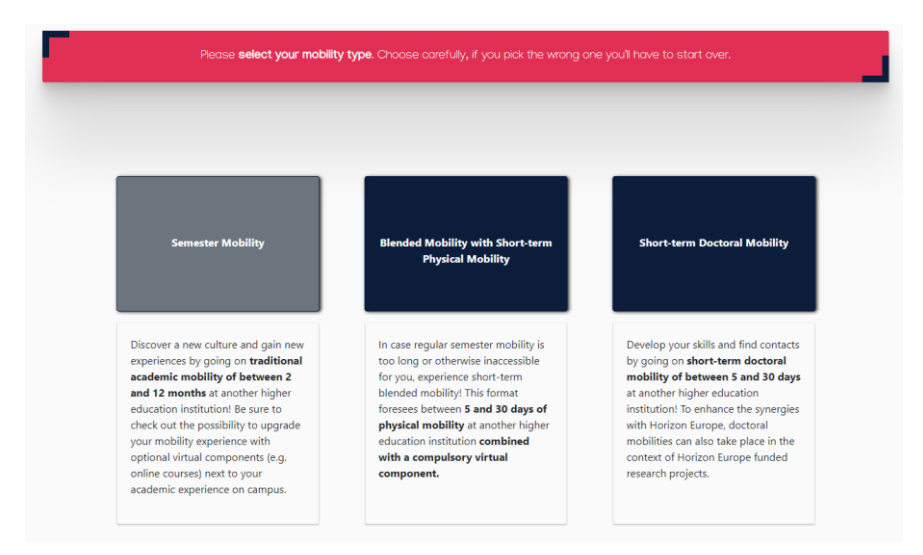

2.4 Geben Sie Ihre E-Mail-Adresse und akademisches Jahr ein (die restlichen Daten werden von der Registrierung übernommen) und klicken "Save". Das Feld "Field of Education Comment" können Sie freilassen.

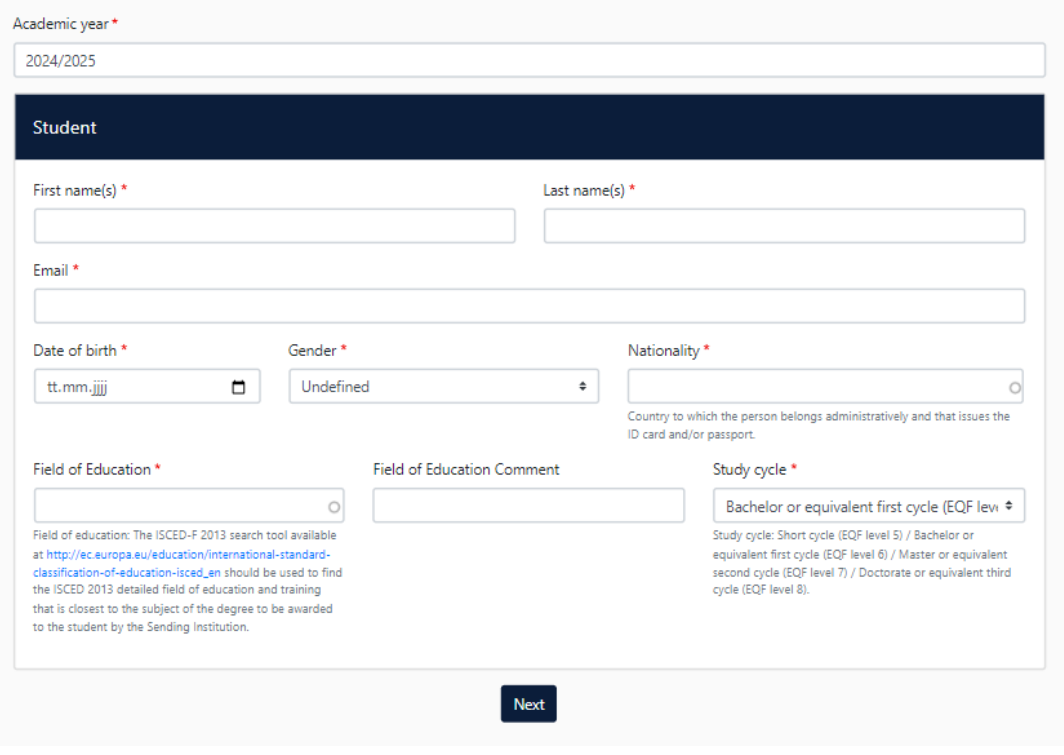

# **3. Sending Responsible Institution**

Es folgen Angaben zur Sending Institution (EUF). Entnehmen Sie aus der folgenden Liste, welche Fakultät Sie unter "Faculty/ Department" eintragen müssen:

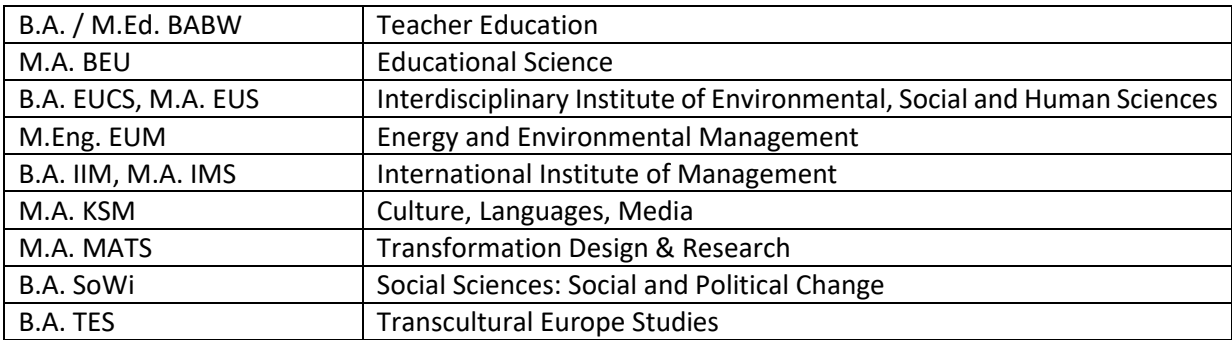

Geben Sie links unter "Sending Responsible Person" Ihre Studiengangskoordination an, die dazu befugt ist, das OLA zu unterzeichnen und automatisch eine E-Mailbenachrichtigung zu Ihrem OLA erhält. Die Informationen zur "Sending Administrative Contact Person" können sie, wie im Screenshot auf der kommenden Seite aufgeführt, übernehmen.

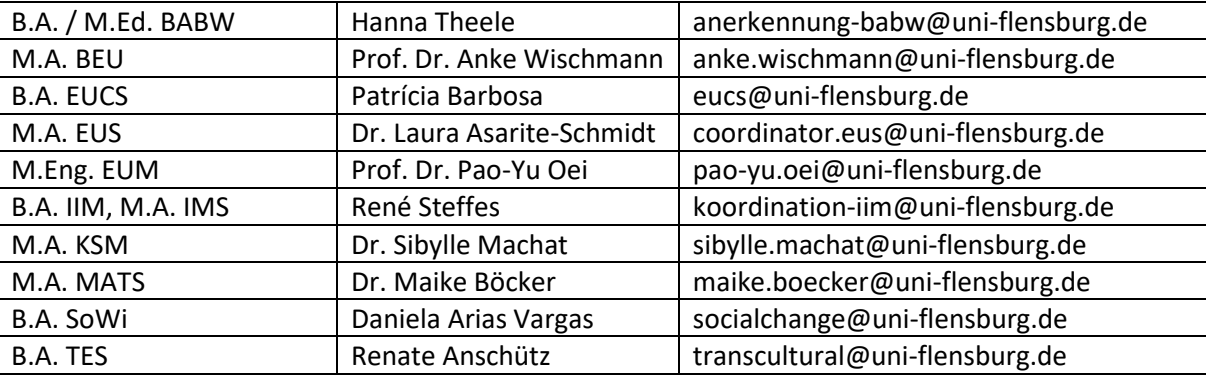

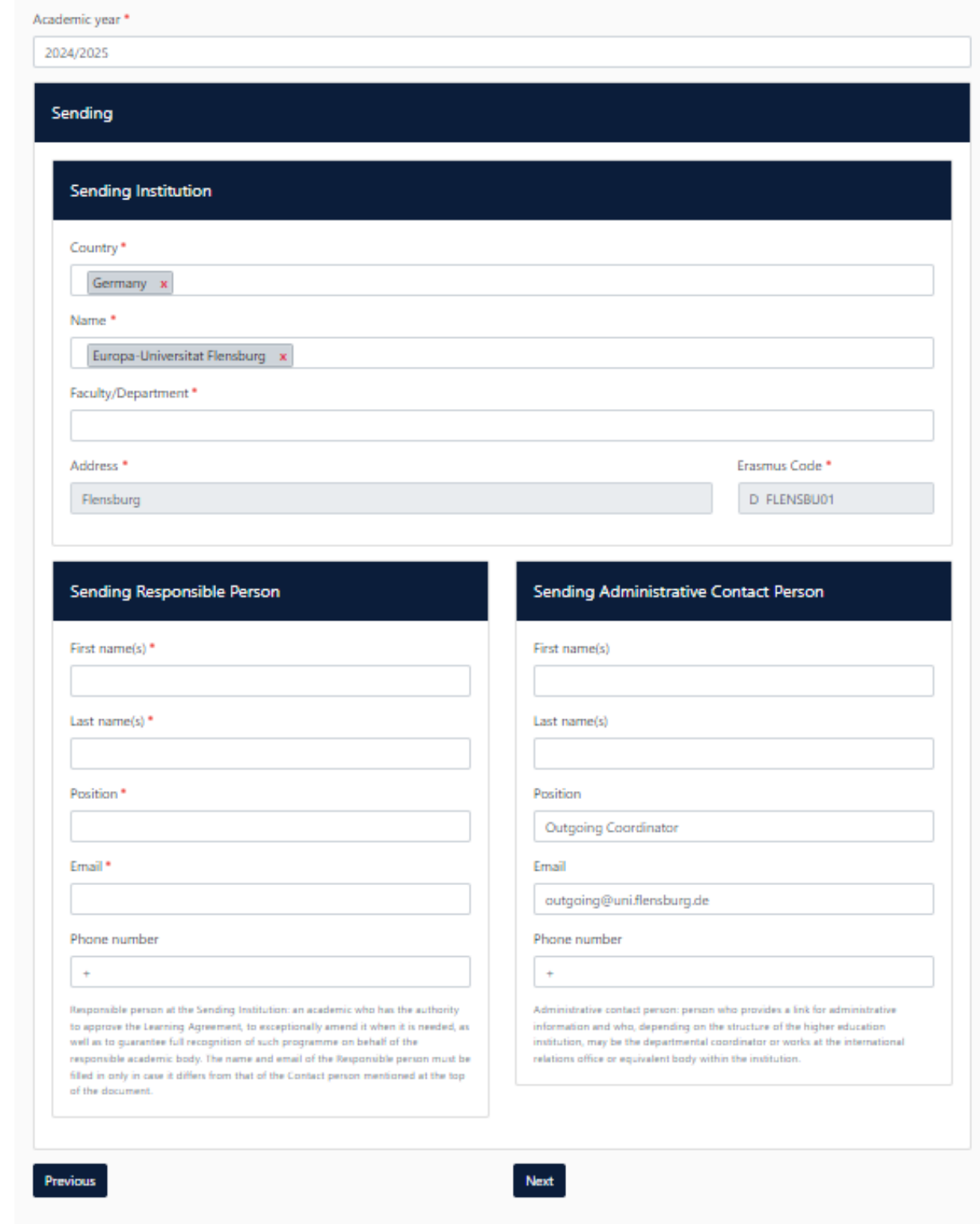

# **4. Receiving Institution**

Es folgen Angaben zur Receiving Institution. Entnehmen Sie die nötigen Informationen dazu aus Mails oder der Website Ihrer Partnerhochschule. Achten Sie unbedingt darauf, den korrekten Kontakt unter "Receiving Responsible Person" einzugeben. Das Eintragen der "Receiving Administrative Contact Person" ist optional.

**5. Proposed Mobility Programme**

5.1 Tragen Sie den Zeitraum Ihres Aufenthalts ein.

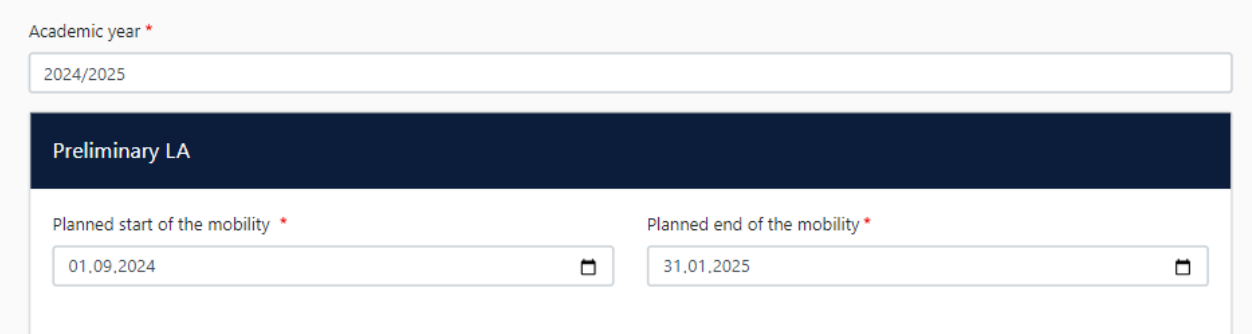

5.2 Table A

Nun können Sie über den Button "Add Component to Table A" einzelne Kurse eintragen. Bitte tragen Sie in **Tabelle A** die Kurse ein, die Sie an der **Partnerhochschule** besuchen werden. Klicken Sie nach jedem eingetragenen Kurs erneut auf den Button "Add Component to Table A". Falls Sie einen Kurs wieder entfernen wollen, klicken Sie auf "Remove" und bestätigen anschließend. Wenn die Kurse nicht mit "Component Codes" (Kursnummern) gekennzeichnet sind, nummerieren Sie die Kurse einfach durch.

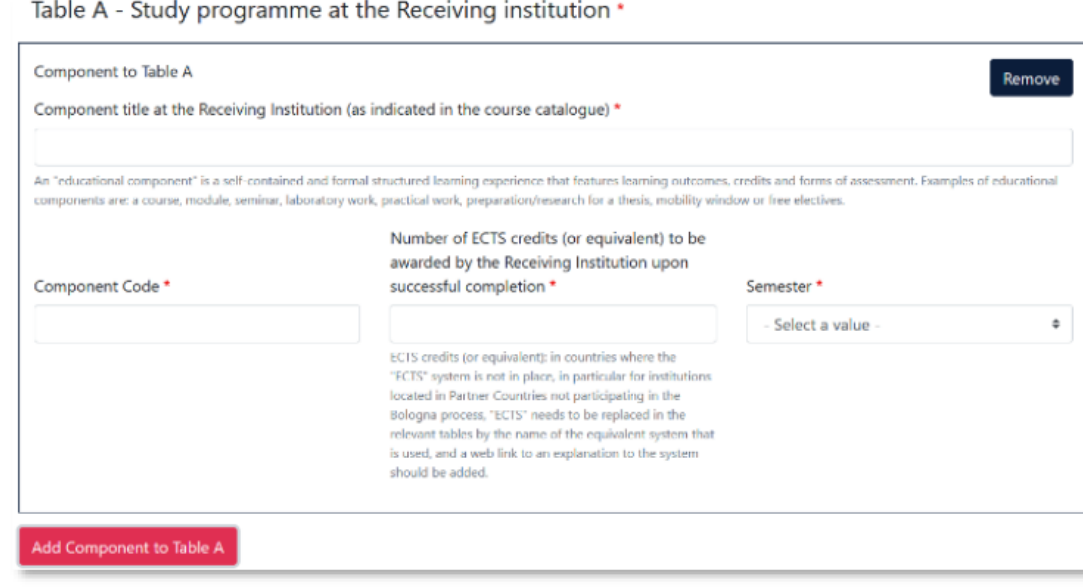

#### 5.3 Die Eingabe der Hauptunterrichtssprache und Ihr Sprachniveau sind verpflichtend.

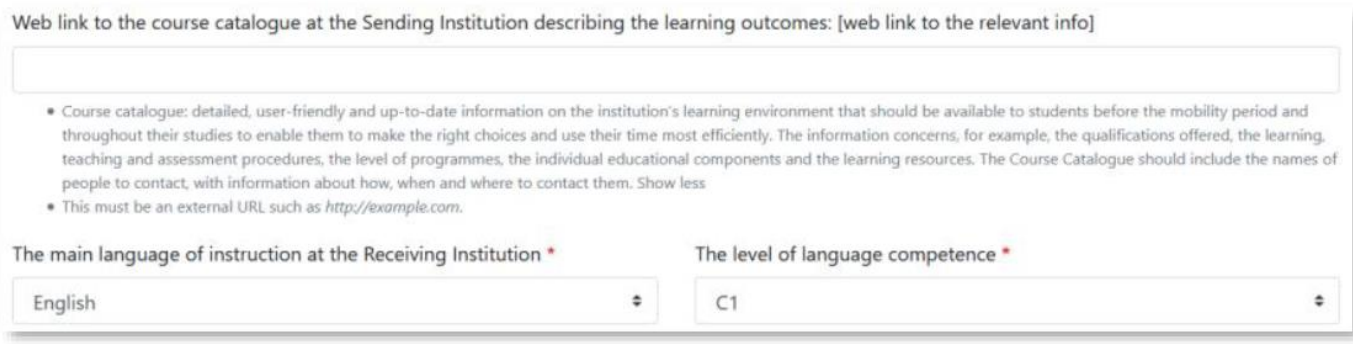

#### 5.4 Table B

In **Tabelle B** werden nun die **Module der EUF** eingetragen, die für die Kurse aus Tabelle A anerkannt werden. Den "Component Code" (Kursnummer) entnehmen Sie dem Modulkatalog. Setzen Sie das Häkchen bei "Automatically recognised towards students degree".

#### **Wenn Kurse aus Tabelle A von der EUF nicht anerkannt werden, gehen Sie wie folgt vor:**

- 1. Klicken Sie auf "Add Component to Table B".
- **2.** Komponententitel: "Waiver of Recognition in Advance".
- **3.** Code der Komponente: Fortlaufende Nummer(n) der Kurse aus Tabelle A, für die keine Anerkennung geklärt/beabsichtigt ist: z. B. "2".
- **4.** Anzahl der ECTS-Punkte: Geben Sie die Zahl 0 ein.

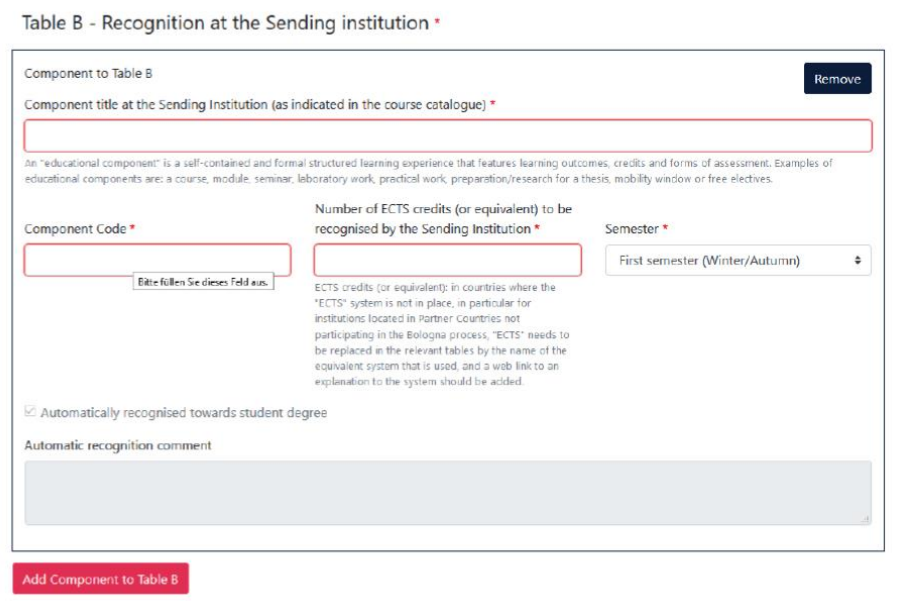

#### **6. Virtual Components**

Bitte tragen Sie hier nichts ein.

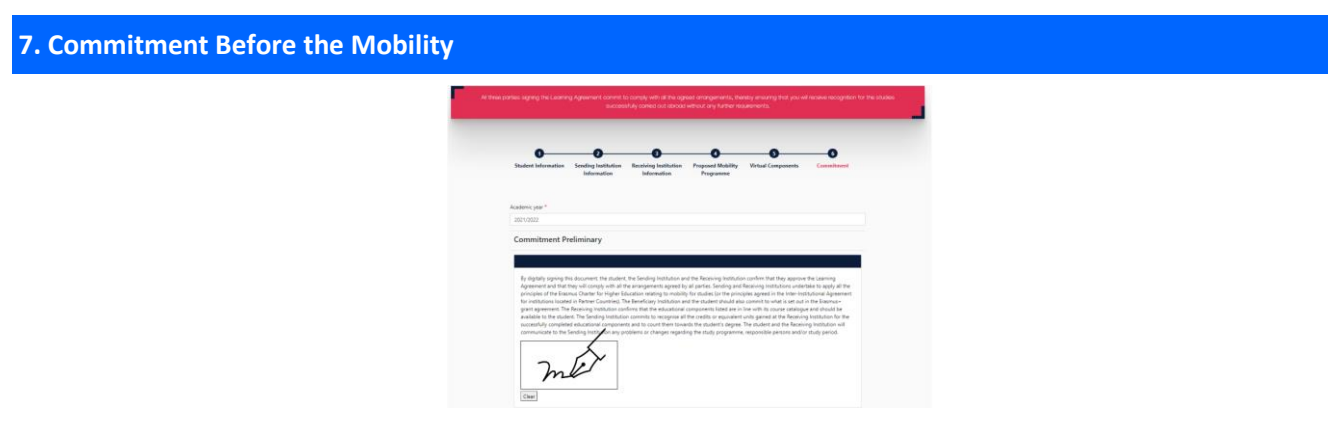

Unterschreiben Sie das OLA.

Das OLA wird automatisch an Ihre Studiengangskoordination weitergeleitet. Wenn das OLA unterzeichnet ist, wird es automatisch an die verantwortliche Person der Partnerhochschule weitergeleitet. Sie müssen dafür nichts tun. Sie können den Status in Ihrem OLA-Account einsehen bzw. erhalten Mails über den aktuellen Bearbeitungsstand.

Im Fall einer Ablehnung erhalten Sie eine schriftliche Begründung. Bitte besprechen Sie dann mit Ihrer Studiengangskoordination ab, wie es weitergeht. Daraufhin können Sie über das System Änderungen im OLA vornehmen ("Edit", NICHT "Create New"). Wenn das OLA mit einer Unterschrift Ihrer Studiengangskoordination und einer erneuten Unterschrift von Ihnen bestätigt wurde, wird es an die Partnerhochschule weitergeleitet.

Das OLA ist vollständig, sobald auch eine Unterschrift seitens der Partnerhochschule vorliegt. Laden Sie das fertige OLA bitte herunter und laden es im **[Outgoing-Portal](https://flensburg.moveon4.de/locallogin/5c823114d76bd2ed4c8b456d/deu)** hoch.

Bitte stellen Sie sicher, dass sich nur ein OLA in Ihrem Account befindet.

## **8. Changes During the Mobility**

Möglicherweise müssen Sie Ihre Kurswahl, nachdem Sie Ihr Auslandssemester begonnen haben, nochmal ändern. Die Veränderungen können Sie im Bereich "Changes" im OLA für bis zu 5 Wochen nach Studienbeginn an der Partnerhochschule vornehmen, viele Hochschulen erlauben auch einen späteren Kurswechsel. Die für Sie gültige Frist erfahren Sie direkt von Ihrer Partnerhochschule. Die "Changes" müssen daraufhin erneut von Ihnen, der Koordination der Partnerhochschule und der Studiengangskoordination der EUF unterschrieben werden. Wenn sich an Ihrer Kurswahl nichts ändert, müssen Sie das OLA nicht ändern.

## **Bitte denken Sie daran, vor dem erneuten Ausfüllen des OLAs die Anerkennung der Kurse zu klären.**

Apply Changes: Sie müssen Ihre Kursänderungen in Ihr bestehendes OLA eintragen (kein neues OLA erstellen). Klicken Sie dazu auf der rechten Seite, wo Ihr OLA angezeigt wird, auf "Apply Changes".

1. Im ersten Schritt werden Ihre Mobilitätsdaten und die Kontaktdaten Ihrer entsendenden und empfangenden verantwortlichen Person (und ggf. der Kontaktperson) noch einmal angezeigt. Wenn sich an den Daten nichts geändert hat, nehmen Sie hier bitte keine Änderungen vor und klicken Sie unten auf "Next".

2. Änderungen in Tabelle A werden im Bereich "Sending Mobility Programme Changes" vorgenommen. Klicken Sie dazu bitte auf "Add Component Final Table A2". Sie müssen sowohl alle Kurse, die Sie löschen, als auch alle Kurse, die Sie hinzufügen, eintragen. Im letzten Feld geben Sie an, ob Sie den aufgeführten Kurs hinzufügen ("Added") oder löschen ("Deleted") wollen.

3. Tabelle B2: Hier können Sie Änderungen an den Kursen/Modulen, die in Flensburg anerkannt werden sollen, dokumentieren. Auch hier müssen Sie sowohl die Kurse eintragen, die nicht mehr anerkannt werden ("Deleted") als auch die Kurse, die zur Anerkennung hinzugefügt wurden ("Added"). Gibt es keine Änderungen an der Anerkennung, d.h. an den Kursen/Modulen, die Sie in Tabelle B eingetragen haben, klicken Sie einfach unten auf "Save", um zum letzten Schritt zu gelangen.

4. Um Ihre Änderungen zu bestätigen und sie an Ihre Studiengangskoordination zu senden, müssen Sie nochmal digital unterschreiben und "Send" klicken.

5. Nachdem alle drei Parteien die OLA unterzeichnet haben, erstellen Sie eine neue PDF-Datei und laden die Datei im **[Outgoing-Portal](https://flensburg.moveon4.de/locallogin/5c823114d76bd2ed4c8b456d/deu)** hoch.